# ATA **EFTPS IRS Payment System**

#### **About EFTPS**

The Electronic Federal Tax Payment System (EFTPS) is a free service from the U.S. Department of the Treasury. Since it began in 1996, millions of businesses, individuals, federal agencies, tax professionals, and payroll services have used EFTPS.All federal taxes can be paid using EFTPS. You can make payments via this Web site, a voice response system, or special channels designed for tax professionals, payroll services, and financial institutions.Quick, secure, and accurate, EFTPS is available by phone or online 24 hours a day, 7 days a week. You can schedule business and individual payments up to 365 days in advance.

Please note: The IRS and the Financial Management Service (the Treasury bureau that owns EFTPS) do not communicate payment information through e-mail. So don't ever click on an email that refers to the EFTPS system.

#### **Convenience at your fingertips**

- Schedule payments up to 365 days in advance
- Make your tax payment from home or office, 24/7
- Pay your income, employment, estimated and excise federal tax payments
- Easily change or cancel scheduled payments
- Track your payment with email notifications
- View 15 months of payment history
- Receive help with payments or questions from Customer Service Agents
- Payments have to be made a day before the payment is due

#### **Resources:**

Where to enroll: https://www.eftps.gov/eftps/

#### STEPS TO SET UP THE ACCOUNT

- 1. FILL OUT THE ONLINE EFTPS APPLICATION (SEE BELOW LINK)
- 2. WAIT FOR THE IRS TO MAIL YOU A PIN/ENROLLMENT NUMBER NOTICE (MAILED TO ADDRESS ON RECORD WITH THE IRS). THIS SHOULD TAKE ABOUT 5 DAYS.
- 3. ONCE YOU RECEIVE THE PIN/ENROLLMENT NUMBER NOTICE , CLICK ON THE BELOW LINK ONCE AGAIN
- CHOOSE "MY PROFILE" FROM 4. TOP TOOLBAR
- CHOOSE "NEED A PASSWORD" 5.
- 6. FILL OUT SCREEN INFO
- 7. CREATE PASSWORD
- 8. ACCOUNT SHOULD THEN BE READY TO USE

# **After going to the link – Choose enroll.**

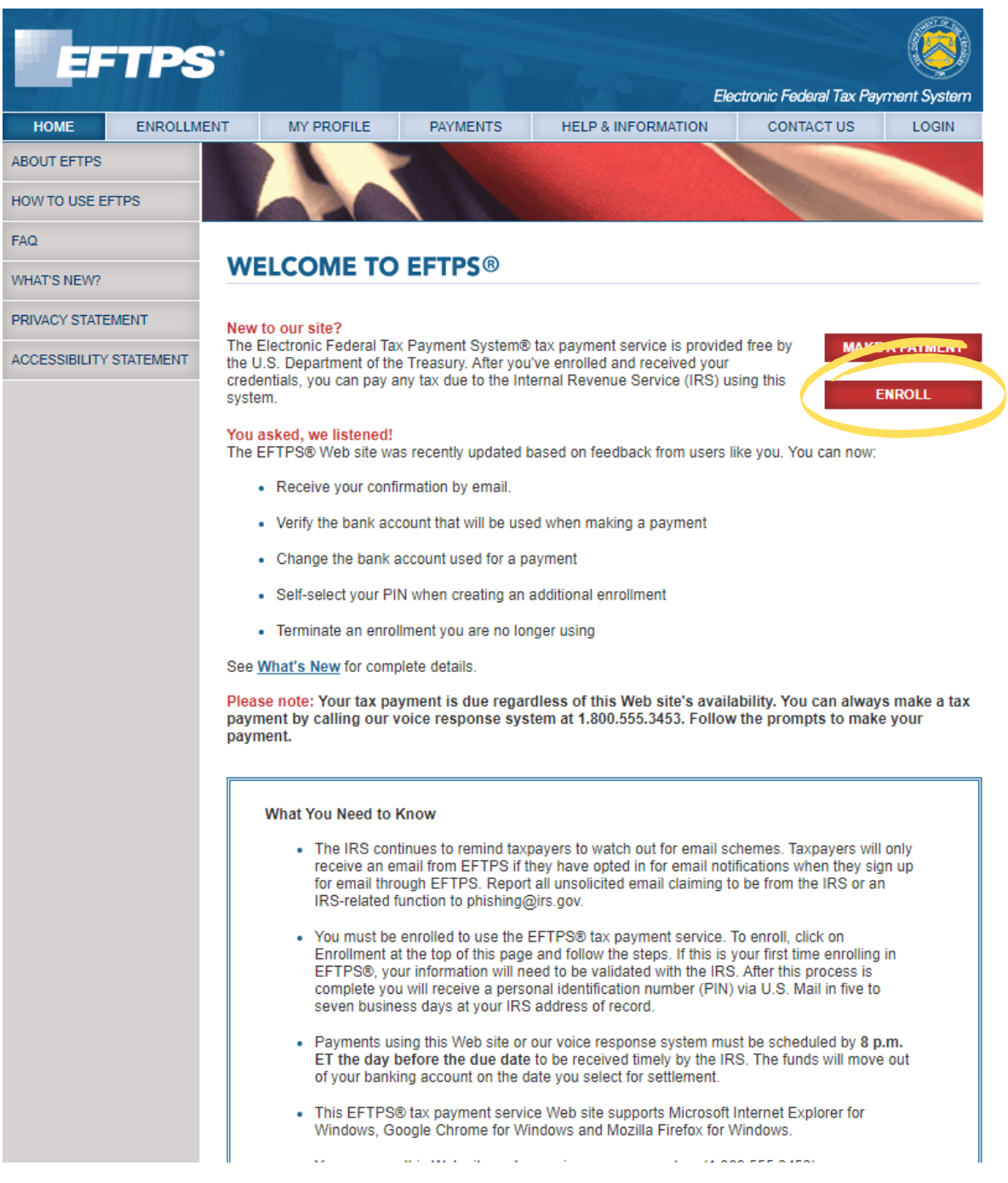

#### **Enroll as either a Business or Individual account. If you are setting up an account for a Trust, choose Business.**

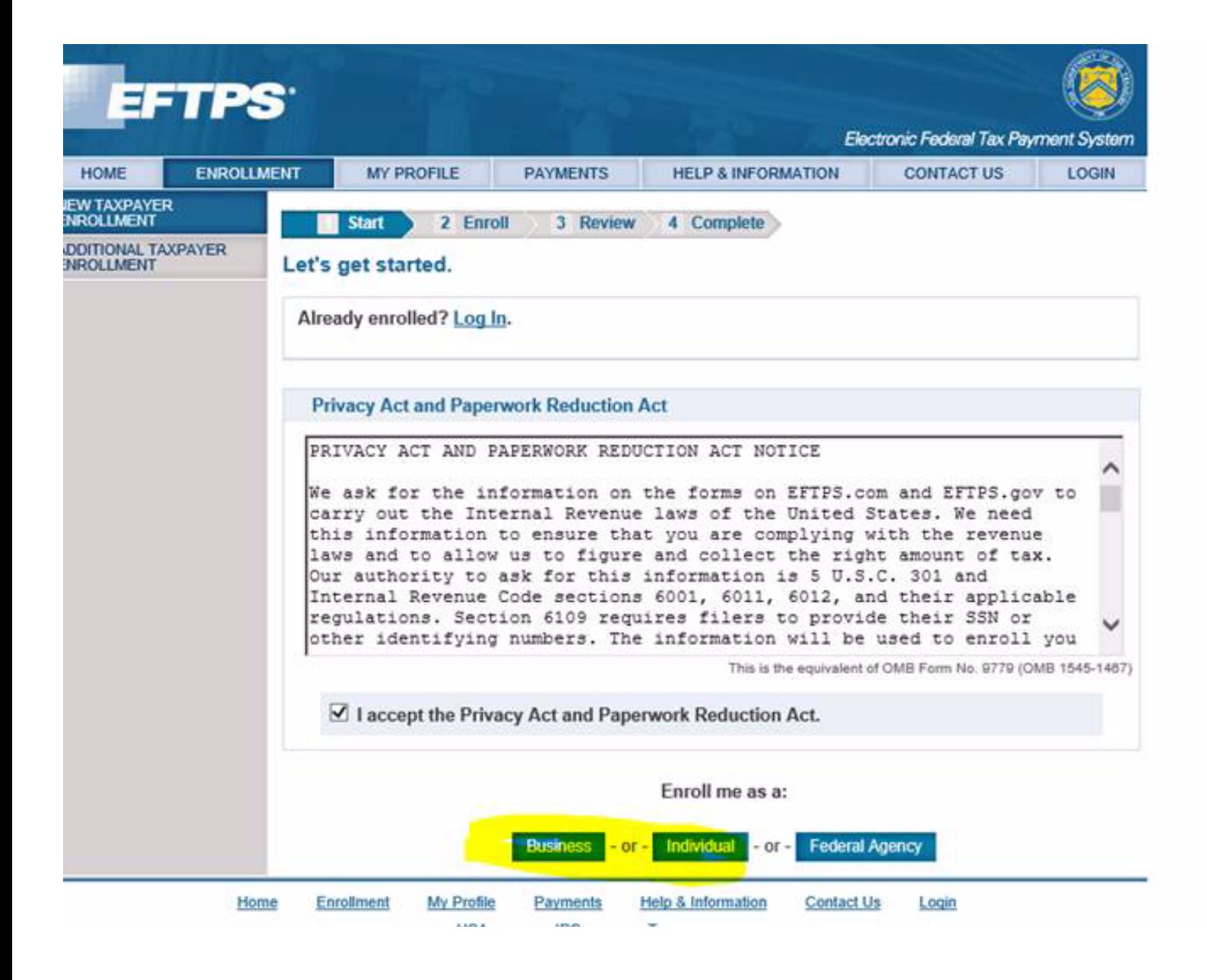

## **Example of Individual enrollment screen.**

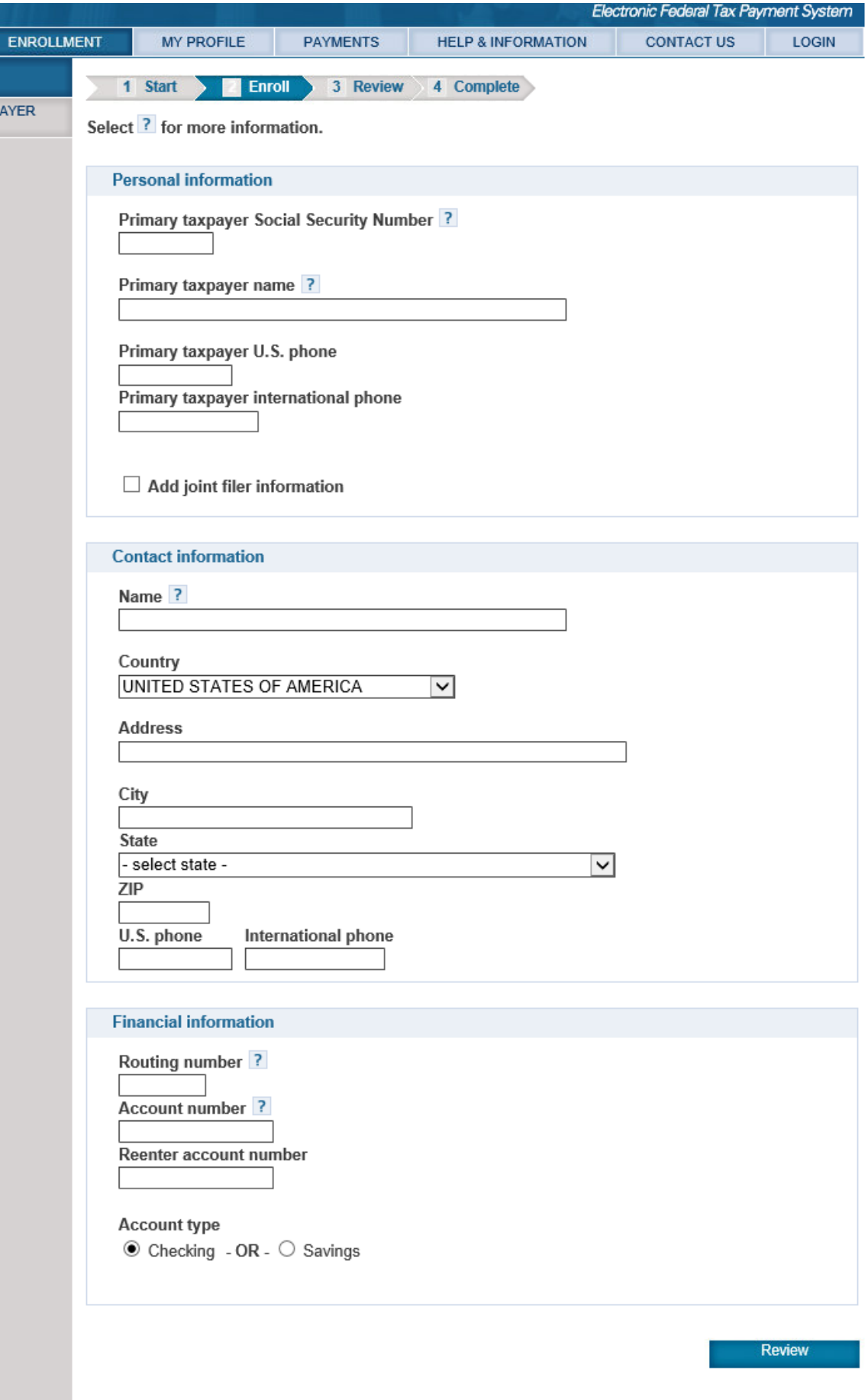

### **Example of Business enrollment screen. Typical payment option is "Authorize a transaction yourself"**

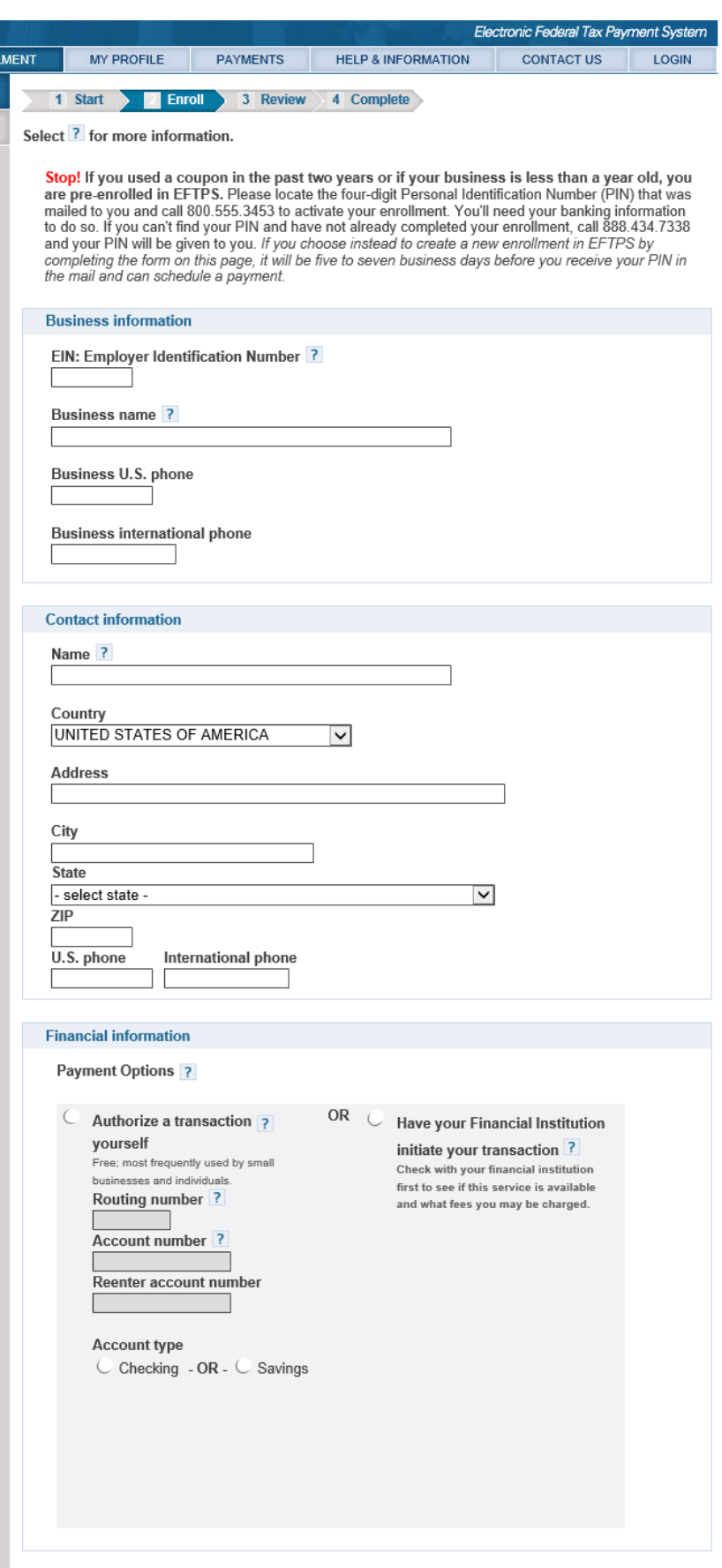

# **ONCE your PIN/Enrollment Number Notice is received:**

#### **Choose "My Profile"**

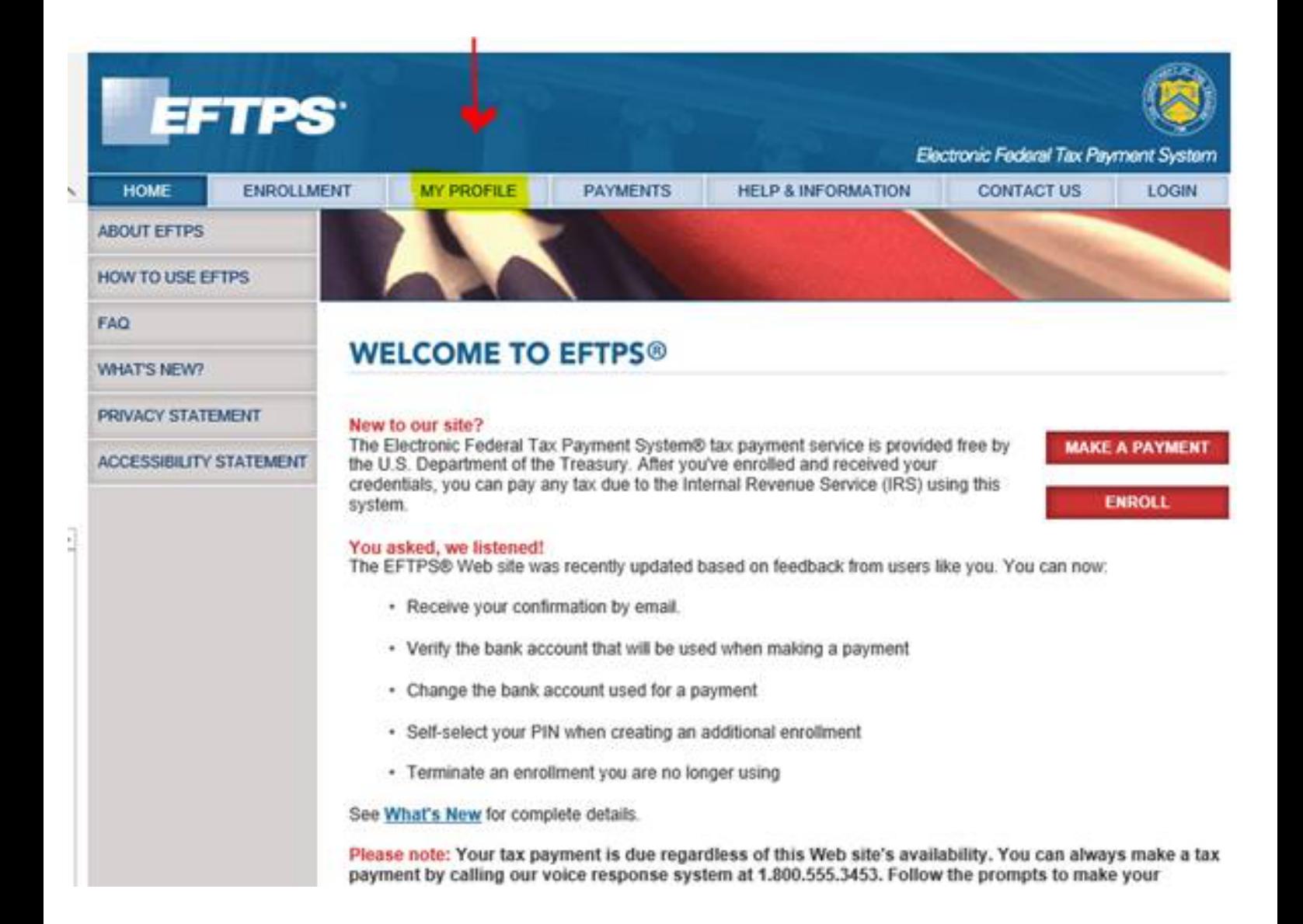

### **Select "Need a Password."**

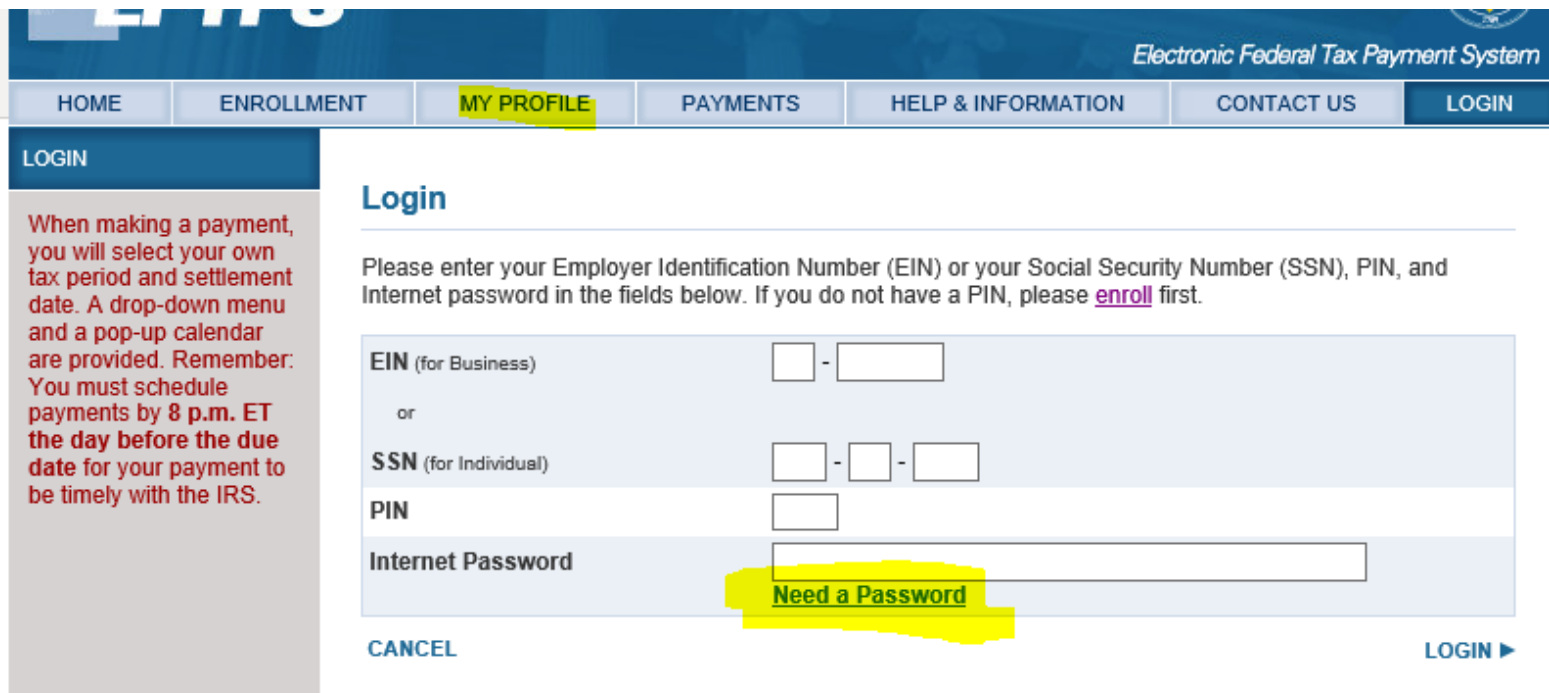

# **Complete form.**

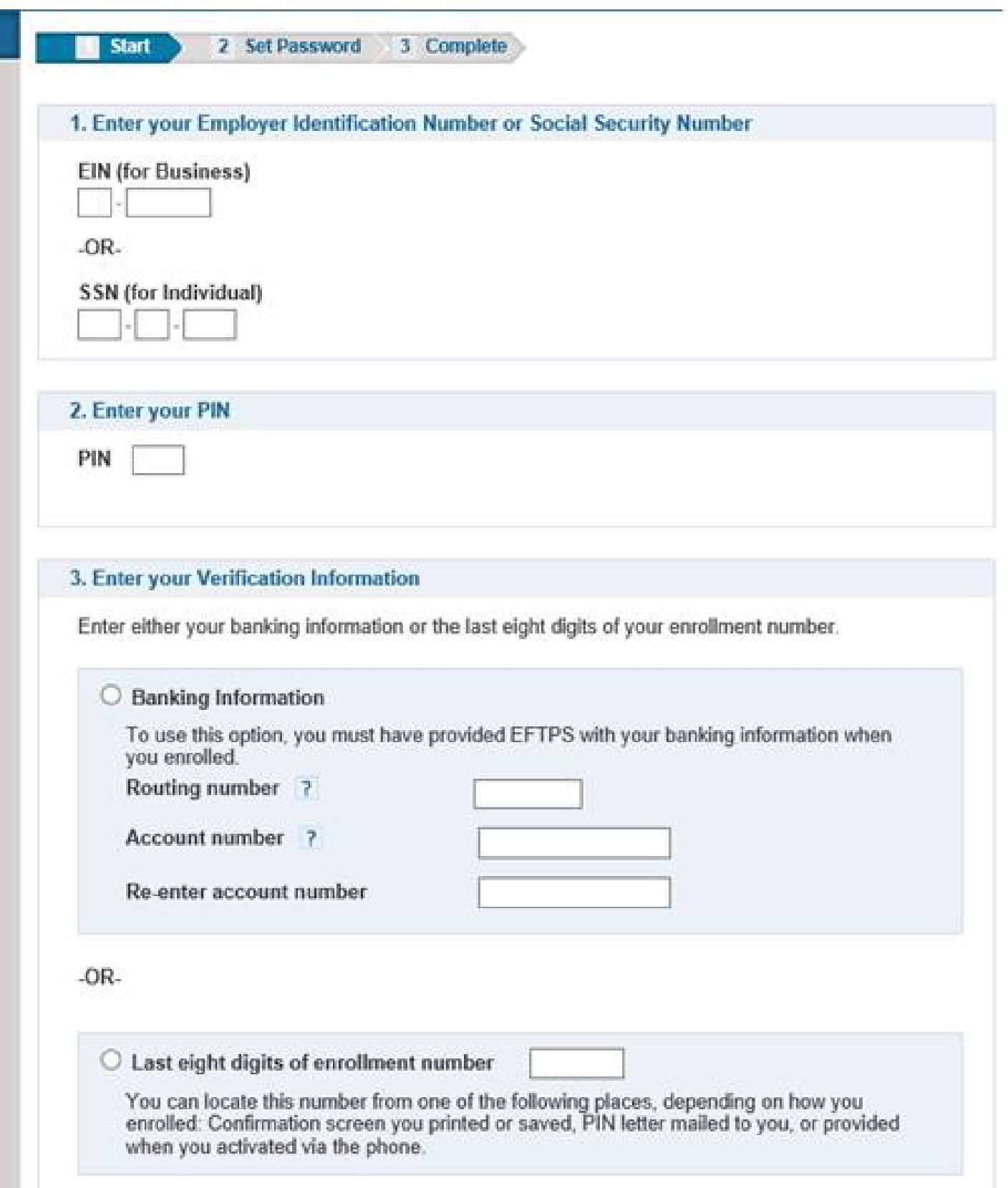

#### **Set up your password.**

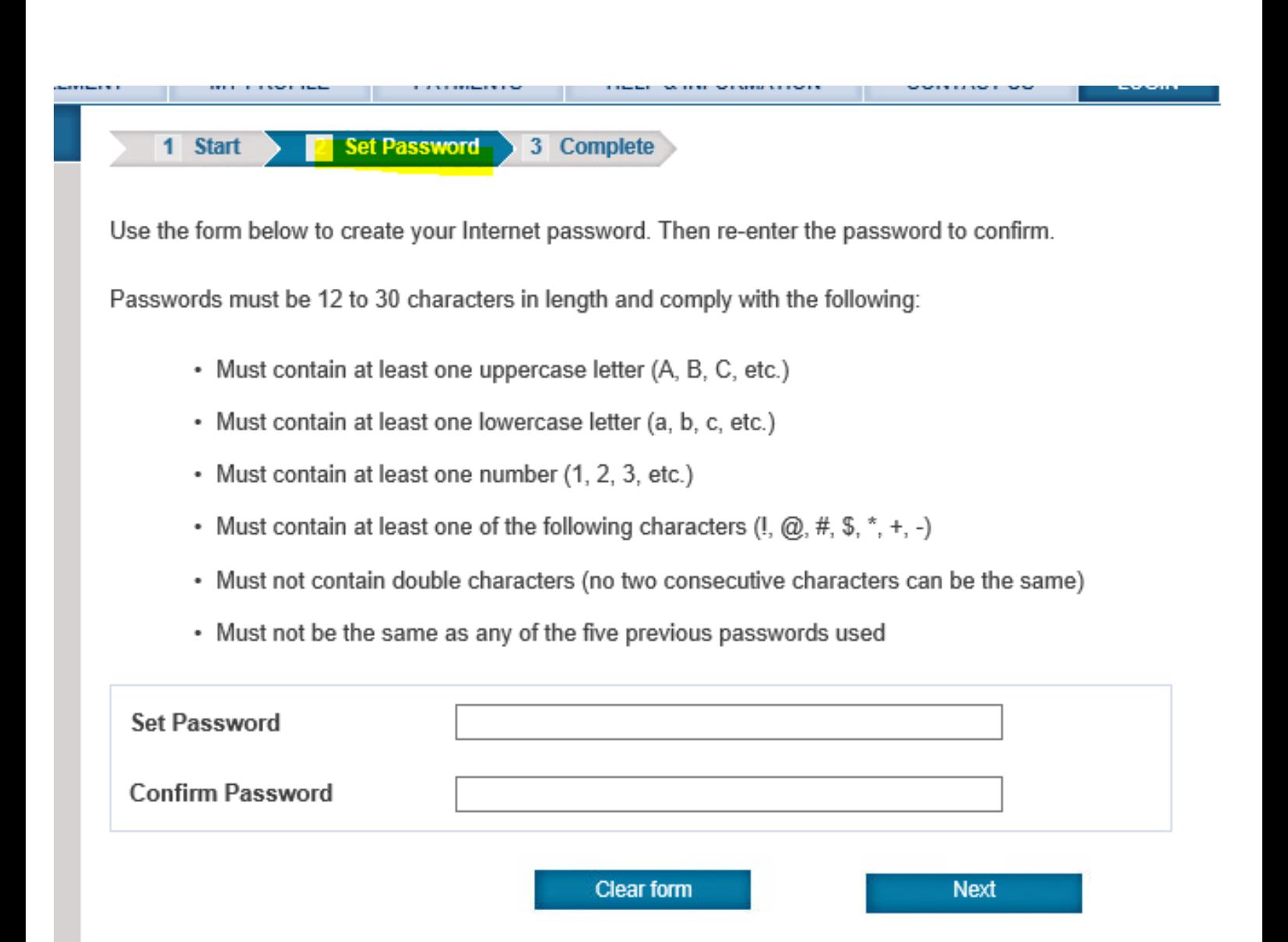

#### **Now your setup is complete.**

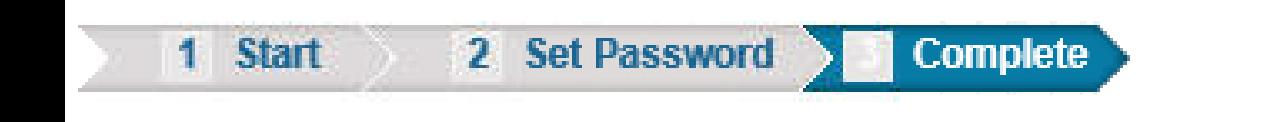

Congratulations. You have successfully set your password.

Return to the Login Page to log in to EFTPS with your new password.

**For more information visit www.atacpa.net**

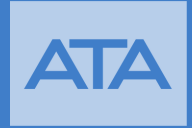